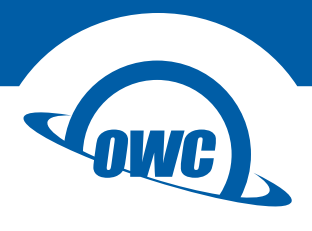

### **MERCURY ELITE PRO MINI**

Assembly Manual & User Guide

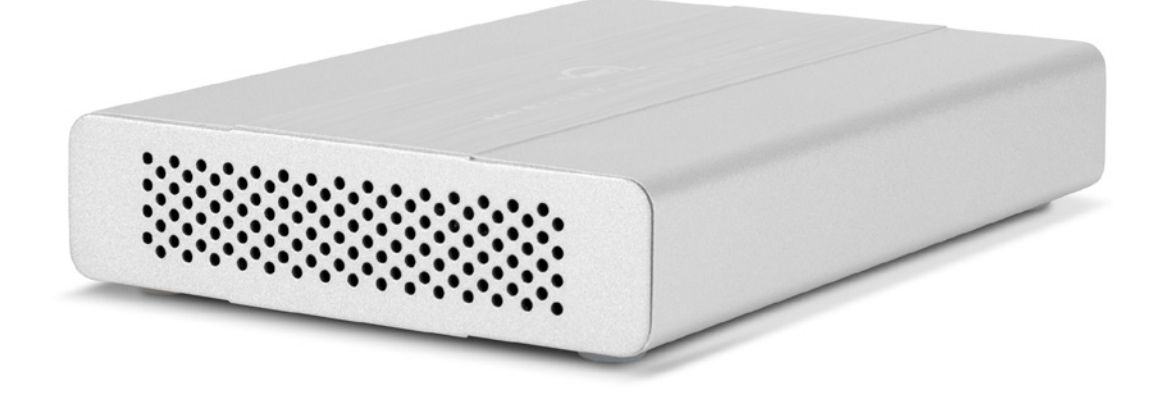

## **[INTRODUCTION](#page-2-0)**

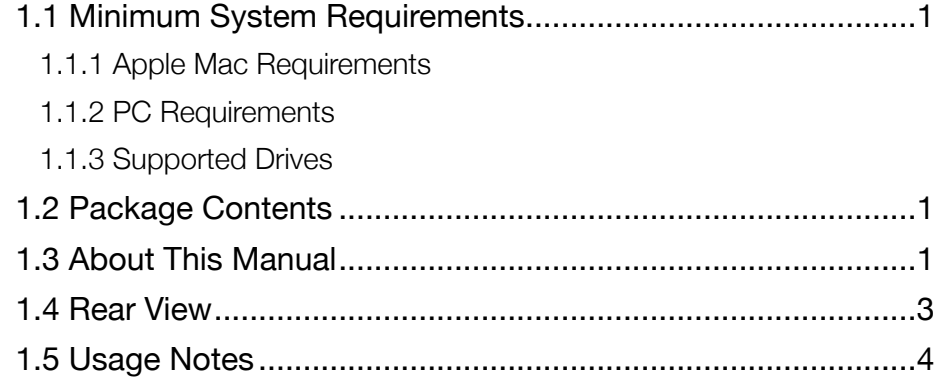

## DEVIC[E SETUP](#page-6-0)

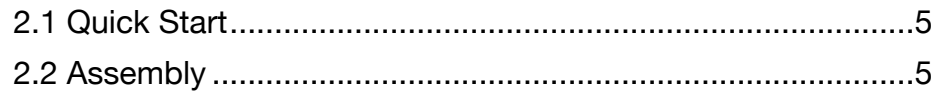

## SUPPORT RESOURCES

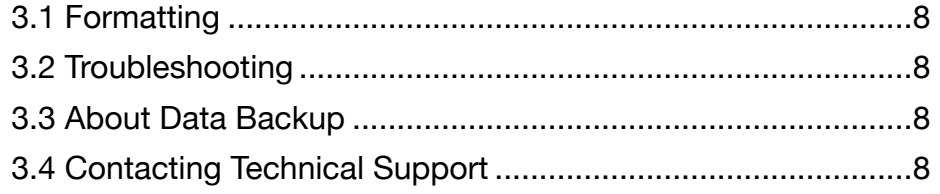

# <span id="page-2-0"></span>INTRODUCTION

### 1.1 Minimum System Requirements

#### 1.1.1 Apple Mac Requirements

- USB 3.1 Gen 1
	- OS X 10.6.8-10.11.6
	- macOS 10.12 or later
- eSATA
	- OS X 10.3-10.11.6
	- macOS 10.12 or later
- FireWire 800
	- OS X 10.3-10.11.6
	- macOS 10.12 or later

#### 1.1.2 PC Requirements

- USB 3.1 Gen 1: Windows XP or later \*
- eSATA: Windows XP or later
- FireWire 800: Windows XP or later

#### 1.1.3 Supported Drives

• 2.5 inch SATA drives

\* USB 3.1 Gen 1 ports are compatible with USB 2.0 connections.

### 1.2 Package Contents

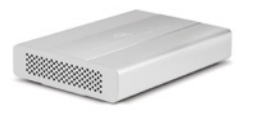

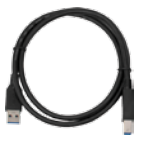

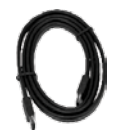

OWC Mercury Elite Pro mini

USB 3.1 Gen 1 (Standard-A eSATA cable \*\* to Standard-B) cable

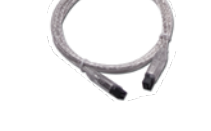

FireWire 800 (1394b) 9-9 pin cable \*\*\*

Not pictured:

- If the Mercury Elite Pro mini was purchased without drives, a packet of screws is included.
- USB to DC power cable (USB 3.1 Gen 1 / eSATA model only)

\*\* eSATA cable included only with USB 3.1 Gen 1 / eSATA model.

\*\*\* FireWire cable included only with USB 3.1 Gen 1 / FireWire model.

Required tools: Phillips PH2 screwdriver

### 1.3 About This Manual

The images and descriptions may vary slightly between this manual and the unit shipped. Functions and features may change depending on the firmware version or driver version, if applicable. Please visit the product web page for the most recent product information. OWC's Limited Warranty is not transferable and subject to limitations.

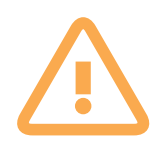

## General Use Precautions

To avoid damage, do not expose the device to temperatures outside:  $41^{\circ} - 107^{\circ}$  F (operating) or -40º — 149º F (non-operating)

Always unplug the device from the electrical outlet if there is a risk of lightning or if it will be unused for an extended period of time. Otherwise, there is an increased risk of electrical shock, short-circuiting or fire.

Do not use the device near other electrical appliances such as televisions, radios or speakers. Doing so may cause interference which will adversely affect the operation of the other products.

Do not place the device near sources of magnetic interference, such as computer displays, televisions or speakers. Magnetic interference can affect the operation and stability of hard drives.

Do not place objects on top of the device.

Protect your device from excessive exposure to dust during use or storage. Dust can build up inside the device, increasing the risk of damage or malfunction.

Do not block any ventilation openings on the device. These help to keep the device cool during operation. Blocking the ventilation openings may cause damage to the device and cause an increased risk of short-circuiting or fire.

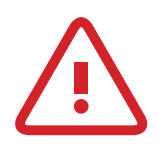

## Safety Precautions

Read this user guide carefully and follow the recommended steps for assembly.

Use proper anti-static precautions while installing your hard drives into this drive enclosure. Failure to do so can cause damage to your drive mechanisms and/or the enclosure.

Do not attempt to disassemble or modify the device. To avoid any risk of electrical shock, fire, short-circuiting or dangerous emissions, never insert any metallic object into the device. If it appears to be malfunctioning, please contact technical support.

Never expose your device to rain, or use it near water or in damp or wet conditions. Never place objects containing liquids on the drive, as they may spill into its openings. Doing so increases the risk of electrical shock, short-circuiting, fire or personal injury.

### <span id="page-4-0"></span>1.4 Rear View

The Mercury Elite Pro mini comes in two port configurations:

USB 3.1 Gen 1 / eSATA

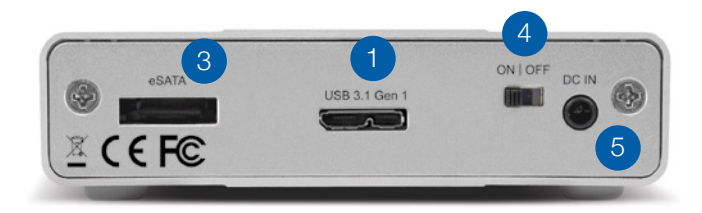

#### USB 3.1 Gen 1 / FireWire 800

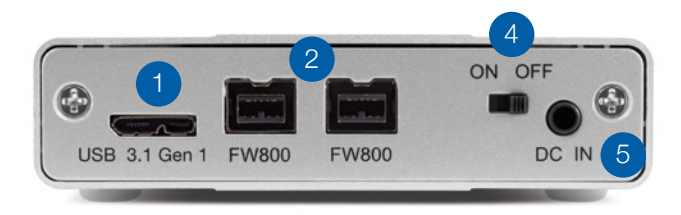

- 1. USB 3.1 Gen 1 port Attach the included USB 3.1 Gen 1 (Standard-A to Micro-B) cable here.
- 2. FireWire 800 ports Attach the included FireWire 800 cable here. Use the other FireWire 800 port to daisy-chain other FireWire 800 devices. NOTE: Any daisy-chained device must use its own power supply. The Mercury Elite Pro mini cannot bus-power other devices.
- **3. eSATA port** Attach the included eSATA cable here. NOTE: The connector is keyed to use one specific orientation. If the connector does not go in smoothly, do not force it. Flip it over and re-insert it.
- 4. ON | OFF switch  $-$  Power the Mercury Elite Pro mini on and off here.
- 5. DC IN  $-$  Connect the optional 5V power adapter here (sold separately).

## 1.5 Usage Notes

- Use only one interface (USB 3.1 Gen 1, eSATA, or FireWire 800) at a time.
- The Mercury Elite Pro mini is designed to receive all needed power through the USB or FireWire cable, therefore a separate power adapter is not necessary and not included. When using eSATA or other scenarios that require external power, an optional 5V power adapter is available. See Section 3.4 to contact technical support for more information.
- If the Mercury Elite Pro mini is daisy-chained to another FireWire device instead of being connected directly to a computer, you must use the optional 5V power adapter. Attempting to bus-power the Mercury Elite Pro mini using the FireWire port of another device is not recommended; this could cause damage to one or both devices.
- Even if the optional 5V power adapter is not connected, the ON | OFF switch must be in the 'ON' position to use the Mercury Elite Pro mini.
- If you are connected via FireWire and running OS X version 10.9 or later, you may run into issues when attempting to sleep this drive or wake from sleep. The easiest way to avoid this issue is to use the USB or eSATA connection instead.
- For the safe removal of your drive and to ensure that no data is lost, always eject or unmount the corresponding disk(s) from your operating system before powering off. You can use the methods described below to safely unmount your disk(s).

#### OS X :

- Drag the icon for the disk you wish to unmount to the trash can; OR
- Right-click the disk icon on the desktop, then click "Eject"; OR
- Highlight the disk on your Desktop and press Command-E.

#### Windows:

- 1. Go to the System Tray (located in the lower right corner of your screen). Click on the 'Eject' icon (a small green arrow over a hardware image).
- 2. A message will appear, detailing the devices that the 'Eject' icon controls, i.e., 'Safely remove...' Click on this prompt.
- 3. You will then see a message that says, 'Safe to Remove Hardware.' It is now safe to disconnect the Mercury Elite Pro Mini from the computer.

# <span id="page-6-0"></span>DEVICE SETUP

### 2.1 Quick Start

Follow the steps below to use the OWC Drive Guide utility to format your Mercury Elite Pro mini for Mac (OS X 10.4 and later) or Windows (XP and later). If you installed your own drives, please use the formatting method you are most familiar with or use our recommended formatting tips: [www.owcdigital.com/format](http://www.owcdigital.com/format)

- 1. Connect the Mercury Elite Pro mini to your computer using the proper cable. If you prefer to use a different formatting utility, do so at this time and skip the rest of these instructions.
- 2. Your drive will appear as 'OWC SETUP.' Double-click the disk icon.
- 3. Double-click the OWC Drive Guide application.
- 4. Follow the instructions to complete the formatting process.
- 5. Once the formatting is finished the drive is ready to use.

### 2.2 Assembly

NOTE: these assembly instructions are written for users who purchased the Mercury Elite Pro mini as an empty enclosure. The instructions show how to open the enclosure in order to install a drive. The USB 3.1 Gen 1 / eSATA version is shown, but the steps are identical for the USB 3.1 Gen 1 / FireWire 800 version. If you purchased the Mercury Elite Pro mini with a drive already installed, will VOID the warranty. You may replace the drive after the expiration of the original warranty. You should start with Step 9 in that case and work backwards.

**5**

1. Use a Phillips PH2 driver to remove the two screws at the rear of the enclosure (shown at right, highlighted in red).

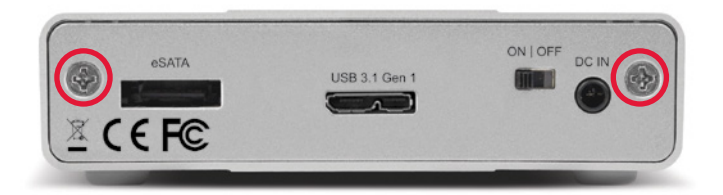

2. Tilt the Mercury Elite Pro mini to allow the back plate to fall free, as shown below. If the back plate does not fall free, you can push gently on the ON|OFF switch to disengage the ports from the back plate.

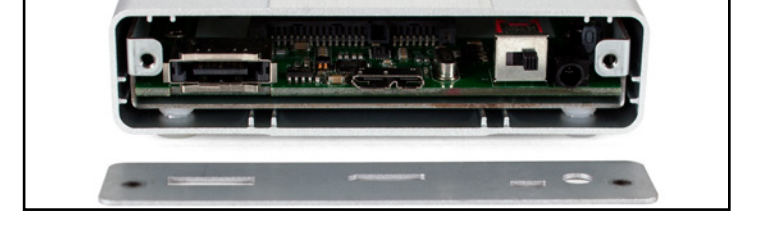

3. Gently push on the inner chassis that was exposed by removing the back plate. The inner chassis should slide out of the outer enclosure. Once there is enough room at the front (shown at right) you can pull on the front of the inner chassis to remove it fully.

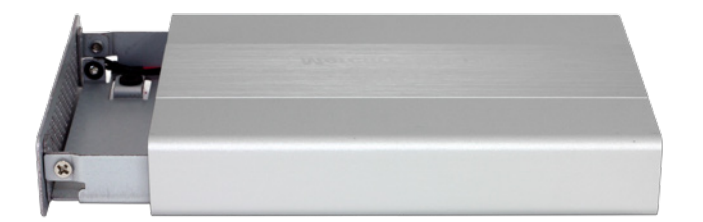

4. Once the inner chassis has been removed from the outer enclosure, note the SATA connector, highlighted in yellow. There are also four screw holes highlighted in red — two through the metal on the right and two through the green circuit board on the left.

5. Place the drive in the inner chassis as shown below. Slide the drive into the SATA connector on the circuit board, making sure the drive is fully seated before proceeding.

6. Use one hand to hold the drive in place, then turn over the inner chassis. There are four screw holes on the bottom of the inner chassis (circled in red below).

7. Insert the four included screws into the screw holes, then use a Phillips driver to fasten the drive to the inner chassis (shown below). When this is done, turn the inner chassis over.

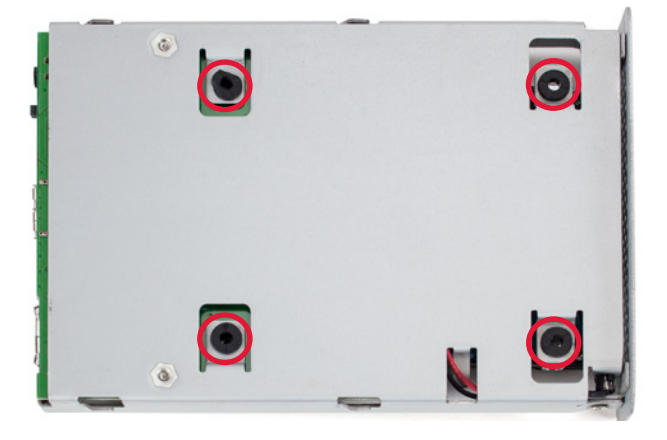

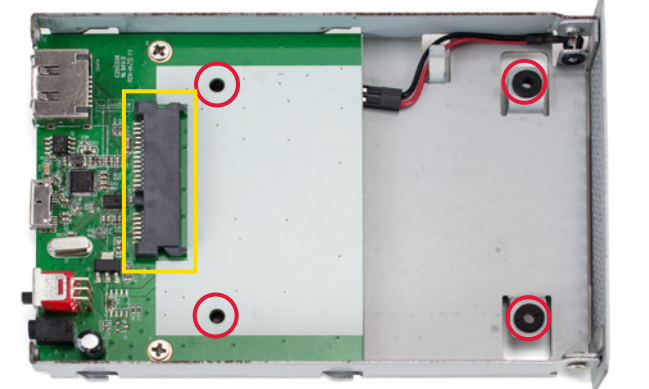

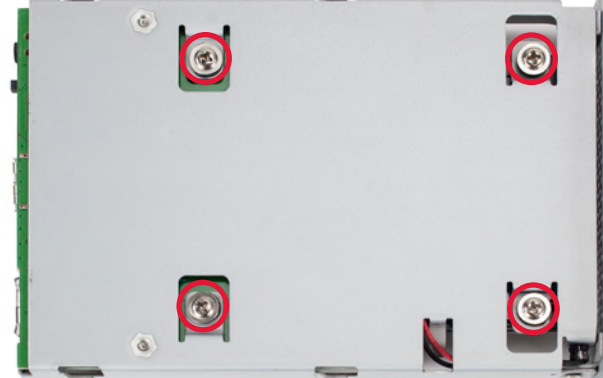

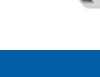

8. Slide the inner chassis back into the outer enclosure. Note that the inner chassis can slide into either end of the outer enclosure, but the rails on one end of the outer chassis are notched, as shown to the left. This allows the back plate to sit flush when attached.

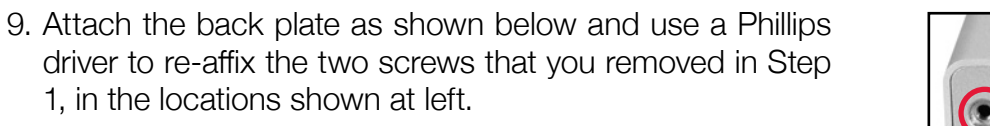

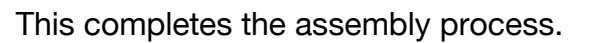

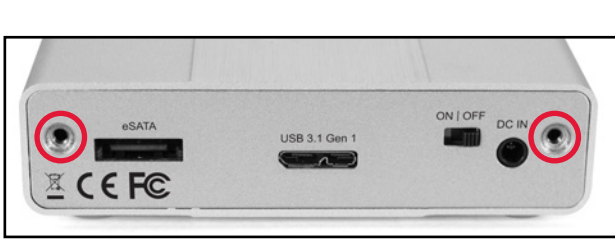

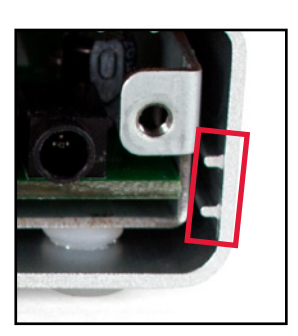

# <span id="page-9-0"></span>SUPPORT RESOURCES

## 3.1 Formatting

For additional formatting information, including instructions on how to format your Mercury Elite Pro mini for Mac or Windows, go to: [www.owcdigital.com/format](http://www.owcdigital.com/format)

### 3.2 Troubleshooting

Begin your troubleshooting by verifying that both ends of your cable are properly plugged into the computer and the Mercury Elite Pro mini. If the drive is still not working properly, try connecting to another interface such as the USB connection and see if the device works properly. You can also connect the Mercury Elite Pro mini to a different computer. If problems persist, please contact technical support (see Section 3.5).

### 3.3 About Data Backup

To ensure that your files are protected and to prevent data loss, we strongly suggest that you keep two copies of your data: one copy on your Mercury Elite Pro mini and a second copy on either your internal drive or another storage medium, such as an optical backup, or on another external storage unit. Any data loss or corruption while using the Mercury Elite Pro mini is the sole responsibility of the user, and under no circumstances may OWC, its parents, partners, affiliates, officers, employees, or agents be held liable for loss of the use of data including compensation of any kind or recovery of the data.

**8**

### 3.4 Online Resources

 $\Box$ 

To access our online knowledge base, please visit: [www.owcdigital.com/faq](http://www.owcdigital.com/faq)

### 3.5 Contacting Technical Support

Phone: M–F, 8am–5pm CST (866) 692-7100 (N. America) | +1 (815) 338-4751 (Int'l)

Chat: M–F, 8am–8pm CST [www.owcdigital.com/support](http://www.owcdigital.com/support)

Email: Answered within 48 hours [www.owcdigital.com/support](http://www.owcdigital.com/support)

#### Changes:

The material in this document is for information purposes only and subject to change without notice. While reasonable efforts have been made in the preparation of this document to assure its accuracy, OWC, its parent, partners, affiliates, officers, employees, and agents assume no liability resulting from errors or omissions in this document, or from the use of the information contained herein. OWC reserves the right to make changes or revisions in the product design or the product manual without reservation and without obligation to notify any person of such revisions and changes.

#### FCC Statement:

Warning! Modifications not authorized by the manufacturer may void the user's authority to operate this device.

NOTE: This equipment has been tested and found to comply with the limits for a Class B digital device, pursuant to Part 15 of the FCC Rules. These limits are designed to provide reasonable protection against harmful interference in a residential installation. This equipment generates, uses and can radiate radio frequency energy and, if not installed and used in accordance with the instructions, may cause harmful interference to radio communications. However, there is no guarantee that interference will not occur in a particular installation. If this equipment does cause harmful interference with radio or television reception, which can be determined by turning the equipment off and on, the user is encouraged to try to correct the interference by one or more of the following measures:

- Reorient or relocate the receiving antenna.
- Increase the separation between the equipment and receiver.
- Connect the equipment to an outlet on a circuit different from that to which the receiver is connected.

#### Warranty:

The Mercury Elite Pro mini has a 3 Year OWC Limited Warranty if it was bundled with drives. Mercury Elite Pro mini enclosures that do not ship with drives have a 1 Year OWC Limited Warranty. Please visit the web site for details.

#### Copyrights and Trademarks:

No part of this publication may be reproduced, stored in a retrieval system, or transmitted in any form or by any means, electronic, mechanical, photocopying, recording or otherwise, without the prior written consent of OWC.

© 2017 OWC. All rights reserved.

OWC is trademark of New Concepts Development Corporation, registered in the U.S. Patent and Trademark Office and/or in Canada. The OWC logo is a trademark of New Concepts Development Corporation. Apple, FireWire, Mac, macOS, and OS X are trademarks of Apple Inc., registered in the United States and/or other countries. Microsoft and Windows are either registered trademarks or trademarks of Microsoft Corporation in the United States and/or other countries. Other marks may be the trademark or registered trademark property of their owners.

R8 7/14/17 DM OWCMANMEPMU3AM

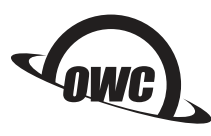

Copyright 2017 OWC. All Rights Reserved. OWC's Limited Warranty is not transferable and subject to limitations.